## Алгоритм работы с программой записи звука. (Методические рекомендации)

Перед началом работы надо проверить запись звука на себе. При этом обратите внимание на расстояние до микрофона, необходимое для нормальной записи.

На компьютере должна быть установлена программа Audacity версия 1.2....С библиотекой для записи в формате MP3. Программа должна быть настроена на сохранение результатов в папке, доступной пользователю для записи.

К компьютеру должен быть подключен микрофон (отдельный, в составе наушников или быть встроенный в компьютер, как в ноутбуках)

1. Программа запускается из меню «Пуск» щелчком левой клавиши мыши по значку.

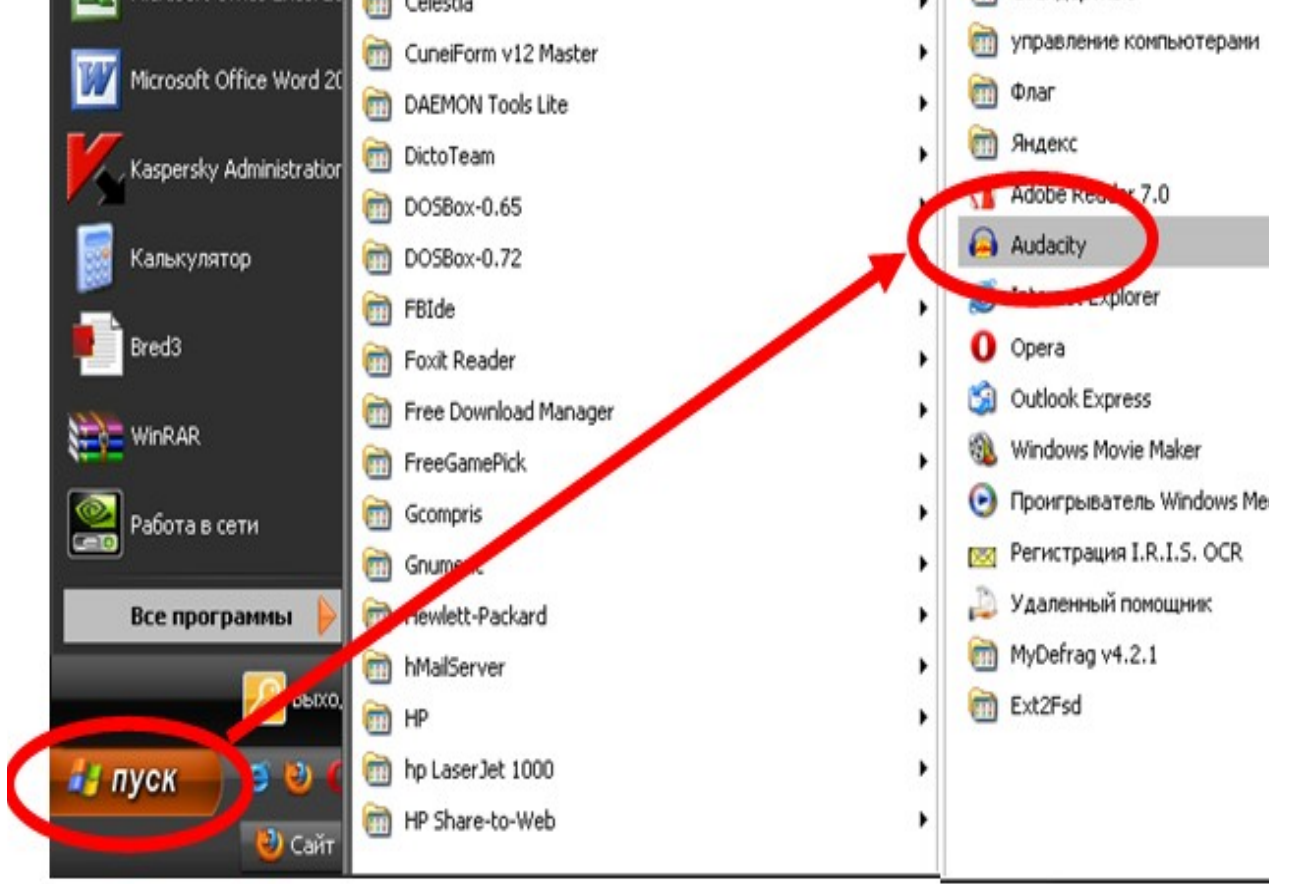

2. Или по значку на рабочем столе.

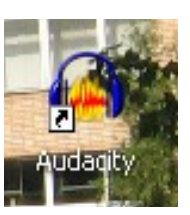

3. После запуска программы видим её окно.

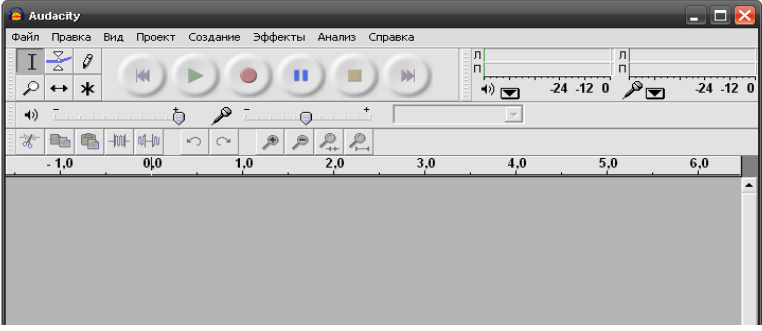

*Примечание* В случае сбоя надо запустить программу (пункт 1 или пункт 2) и повторить запись.

4. Для начала записи нажимаем левой клавишей мыши по кнопке с красной точкой (после наведения стрелки мыши и удержания её на кнопке в течение 2-3 с появляется подсказка «Записать»)

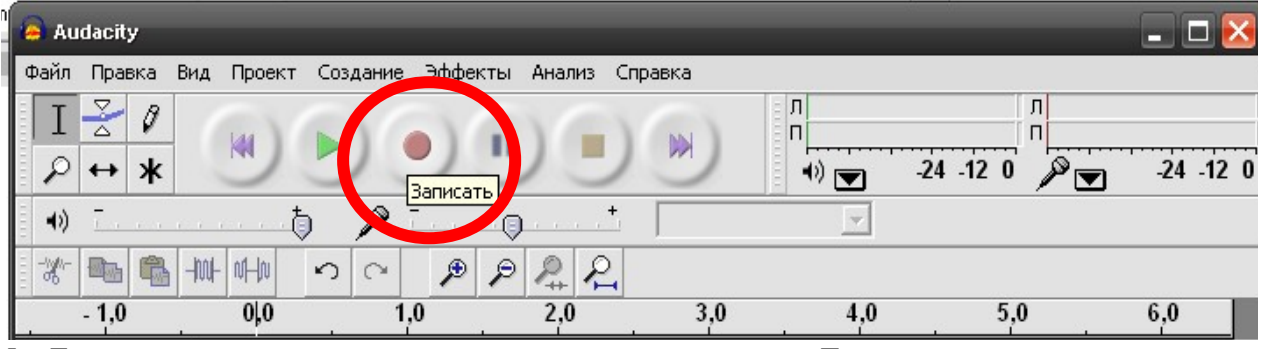

5. Если запись началась, то появляется окно с названием «Дорожка» и в нём появляется график записываемого сигнала.

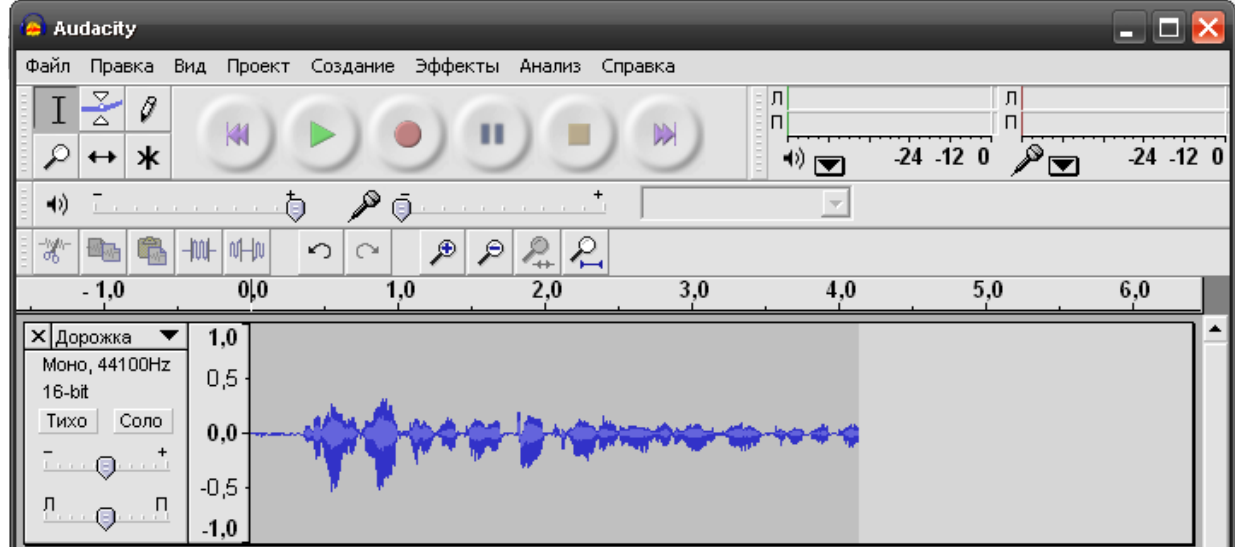

- 6. Перед завершением записи необходимо проговорить «Выступление завершил номер ...»
- 7. Для завершения записи нажимаем на кнопку с рыжим квадратом (после наведения стрелки мыши и удержания её на кнопке в течение 2-3 с появляется подсказка «Остановить»)

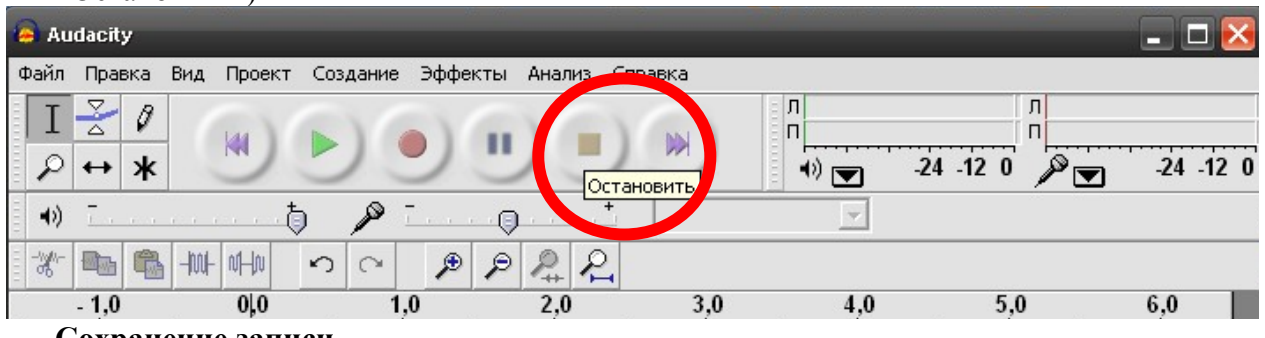

- **Сохранение записи**
- 8. Теперь надо сохранить запись. Для этого выбираем пункт меню «Файл» щелчком левой клавиши мыши по названию пункта.
- 9. Выбираем пункт «Экспортировать в WAV» щелчком левой клавиши мыши по названию пункта

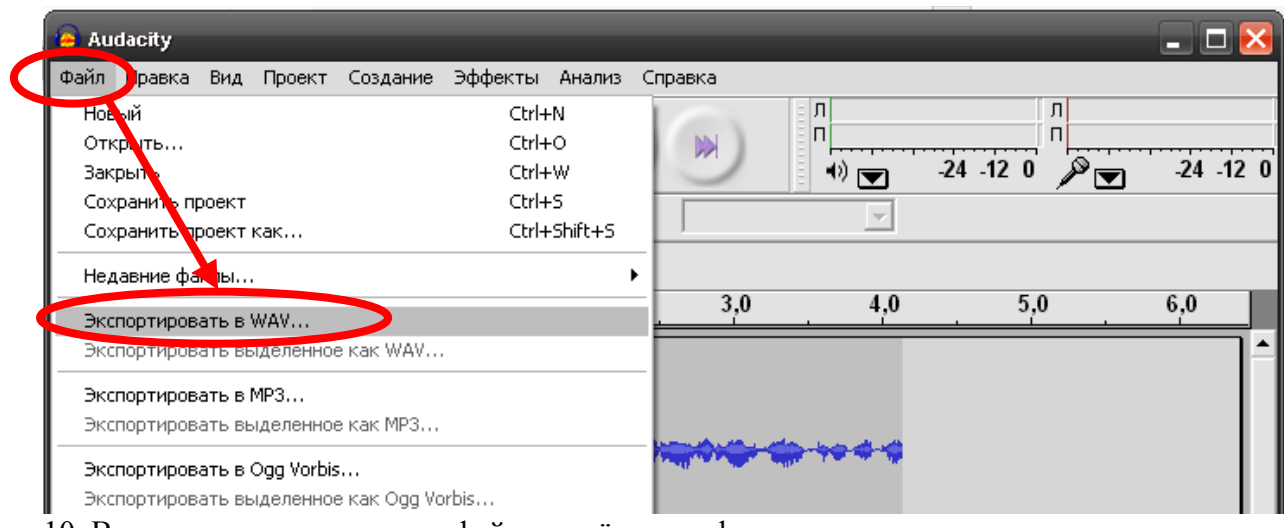

10. В окне надо написать имя файла с учётом шифра участника и нажать кнопку «Сохранить»

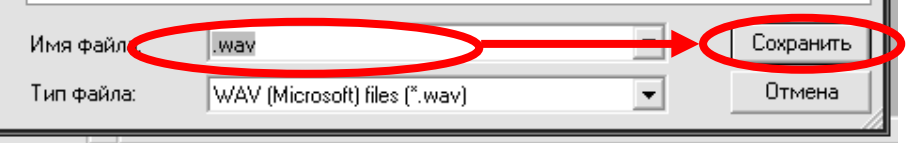

## **Сохранение записи — второй вариант**

- 11. Для большей безопасности экспортируем в формат MP3. Для этого выбираем пункт меню «Файл» щелчком левой клавиши мыши по названию пункта.
- 12. Выбираем пункт «Экспортировать в MP3» щелчком левой клавиши мыши по названию пункта

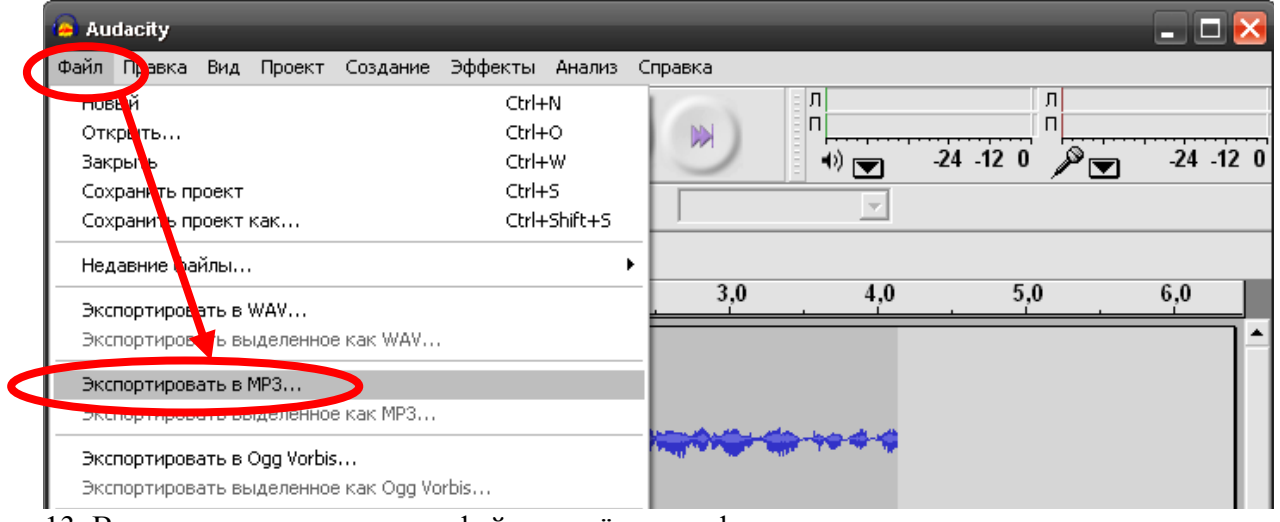

13. В окне надо написать имя файла с учётом шифра участника и нажать кнопку «Сохранить»J.

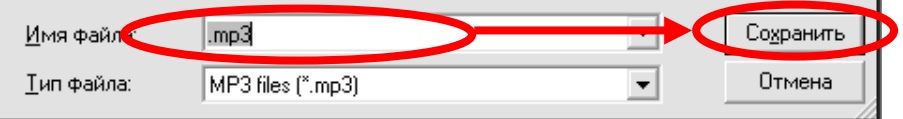

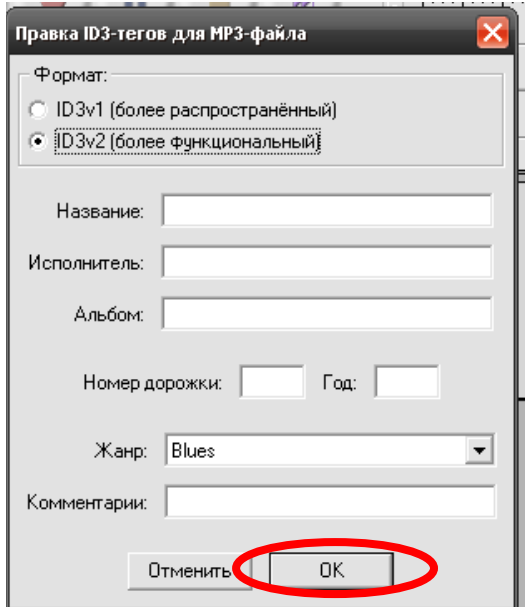

- 14. В открывшемся окне нажимаем «ОК» ничего не меняя **Сохранение файла — третий вариант**
- 15. Для большей безопасности экспортируем в формат OGG Для этого выбираем пункт меню «Файл» щелчком левой клавиши мыши по названию пункта.

16. Выбираем пункт «Экспортировать в OGG» щелчком левой клавиши мыши по названию пункта

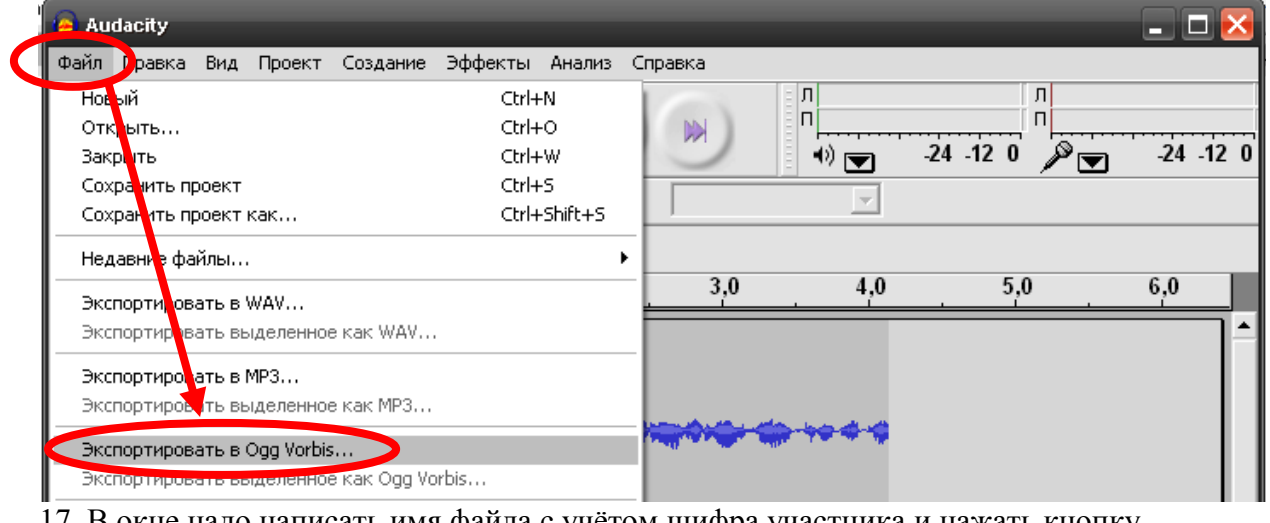

17. В окне надо написать имя файла с учётом шифра участника и нажать кнопку «Сохранить»  $\sim$  and  $\sim$ 

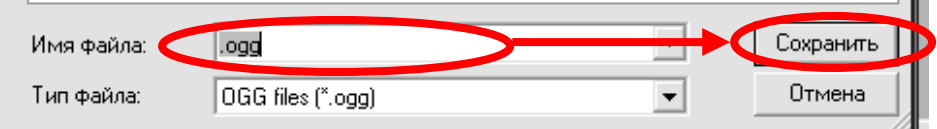

18. Теперь надо закрыть окно «Дорожка» с результатами говорения. Для этого нажимаем крестик слева от названия окна «Дорожка»

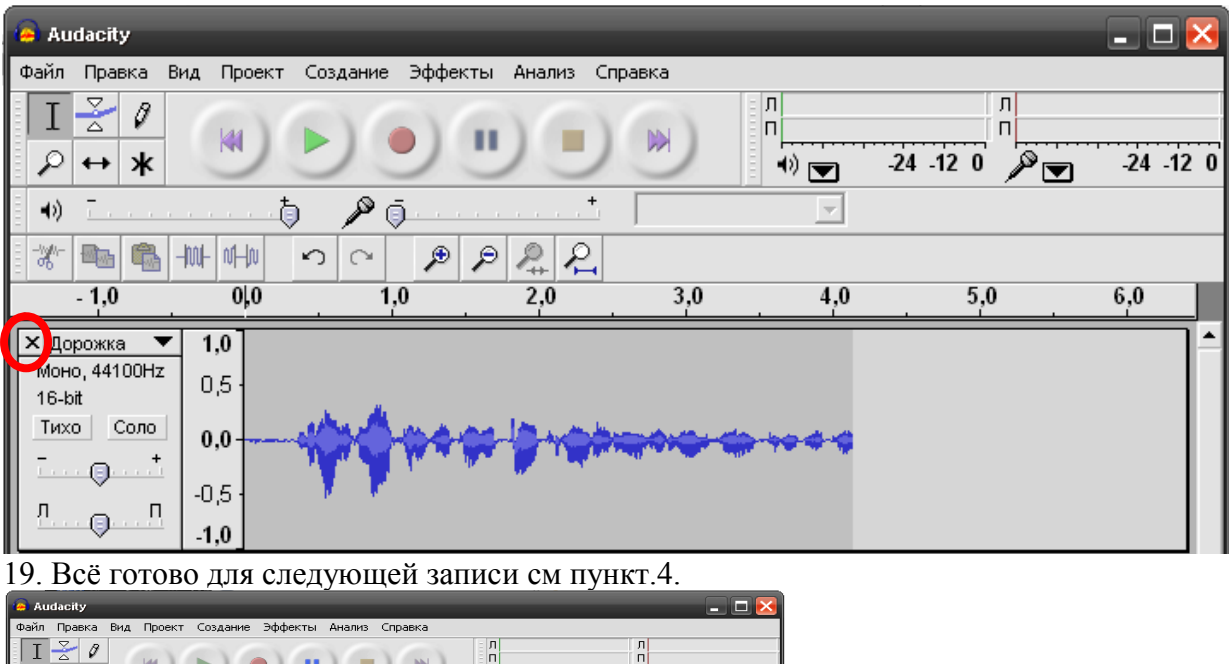

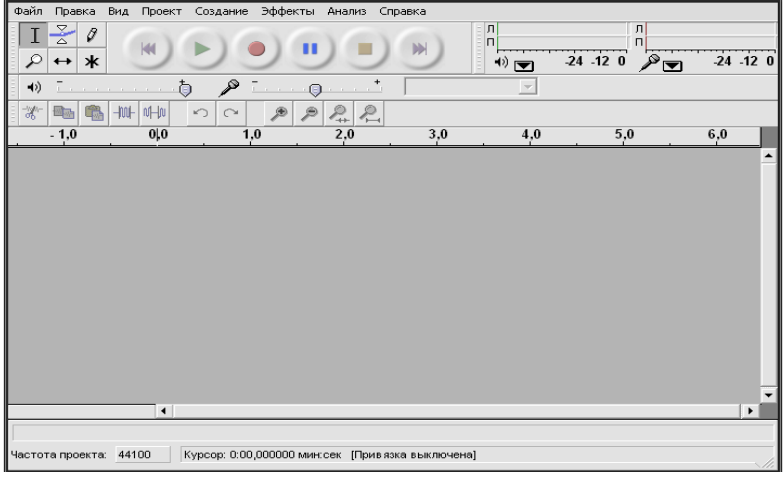

## 20. В конце олимпиады закрываем окно программы. «Файл» - «Выйти»

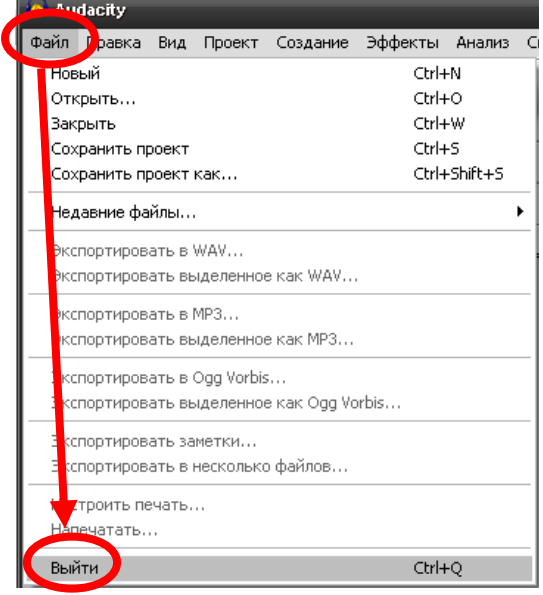